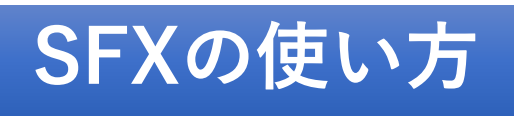

**ExLibris SFX** 

オンライン上で閲覧可能なeジャーナル・eブックを検索することができます。 検索結果には、図書館で契約しているタイトル(契約誌)の他にフリーで提供されているもの(無料誌) も表示されます。

## (1)図書館HPのTOP→データベース→「SFX」を選択

1569-8041 2349-6673 2368-8076 1179-5549 1543-6780

@ 2020 SFX by Ex Libra Drc. | Cooke Policy

NTT東日本開東病院図書館 厳書検索で所載を確認する 6

CiNii Booksで所蔵を確認する CO [STEP3] 文献複写を申し込む NTT東日本開東病院回書館 文献提写を依頼 の

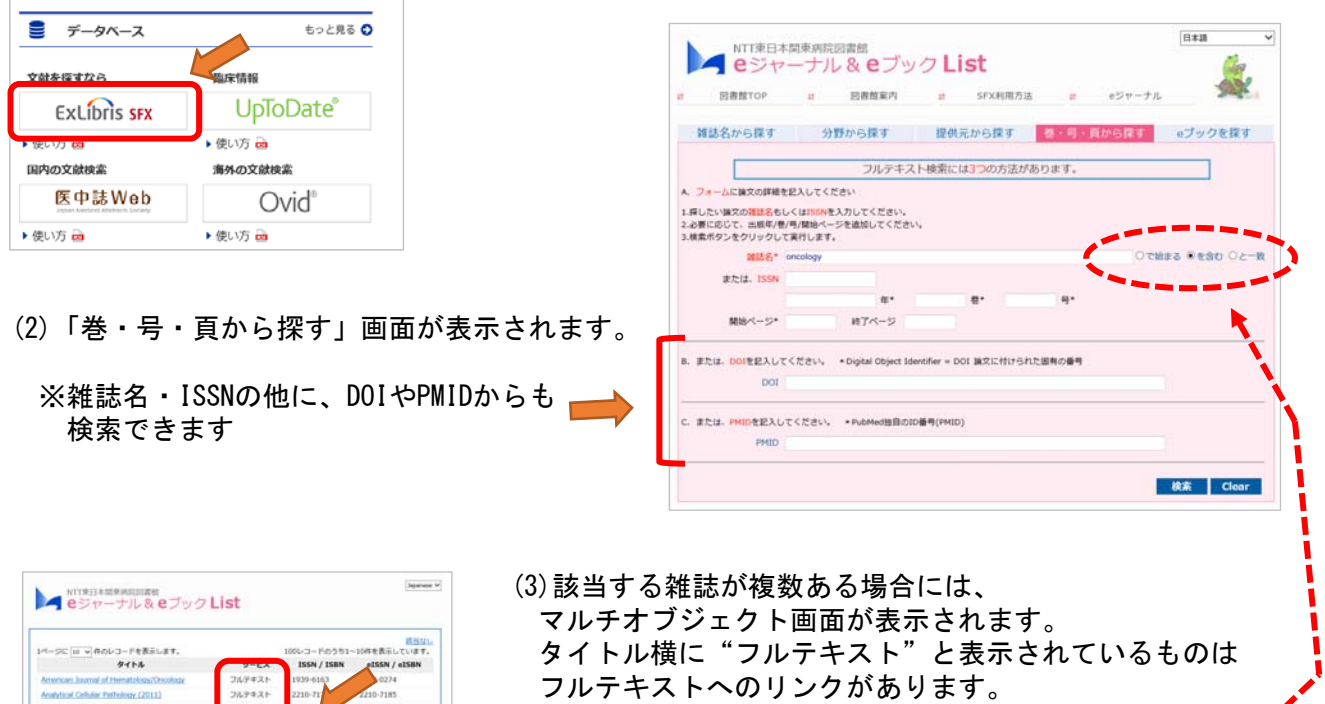

※マルチオブジェクト画面を表示させたくない場合 正式な誌名を入力し、検索ボックス横の"と一致" もしくは"で始まる"にチェックしてください。

NTT市日本開市病院図書館

**A** Link Navigator (4)サイトをクリックし、各ジャーナルのページへ 出典: Clinical oncology [0936-6555] 移動します。 ベーシックサービス 「。 [STEP1] 電子ジャーナルを探 ※契約誌…図書館が契約しているもの Elsevier ScienceDirect Journals (学認またはID/PW)でフル<mark>デキストを見る</mark> 無料誌…フリーで公開されているもの <mark>الوسولة الثالث الموسولة الموسولة @سوسو</mark>لة # ※ID/PWは、図書館までお問い合わせください。 <mark>soogle Scholar</mark>で検索する 60 Journal Title v 学認と表示されているサイトは学認での利用が 検索語: Clinical oncology 可能です。 [STEP2] 所蔵情報を確認する NTT東日本開東病院図書館 蔵書検索で所蔵を確認する 63 CiNii Booksで所蔵を確認する (E) ※「利用可能期間」にご注意ください。 [STEP3] 文献複写を申し込む NTT東日本開東病院図書館 文献複写を依頼 63 C 2020 SFX by Ex Libris Inc. ベーシックサービス -<br>[STEP1] 電子ジャーナルを探す フルテキストへのリンクはありません<br>1.まずOPACで所属複語を行ってください<br>2.所蔵確認ができない場合、文献複写依頼して下さい (5)検索した雑誌がオンライン上で閲覧できない場合、 [STEP2] 所蔵情報を確認する

左の画面が表示されます。 図書館で紙媒体を購読している場合もあるので、 蔵書検索で確認してください。

1

### ■その他の検索方法 〇雑誌名から探す

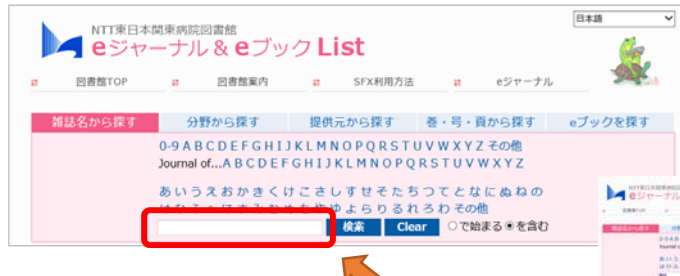

雑誌タイトルの頭文字("Journal of"から 始まる雑誌はその後に続く文字)から検索で きます。 タイトルの一部またはキーワードで検索する

場合はボックス内に入力してください

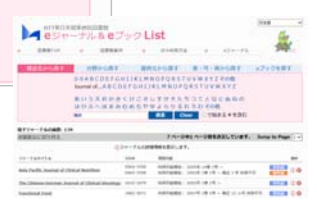

# 〇分野から探す

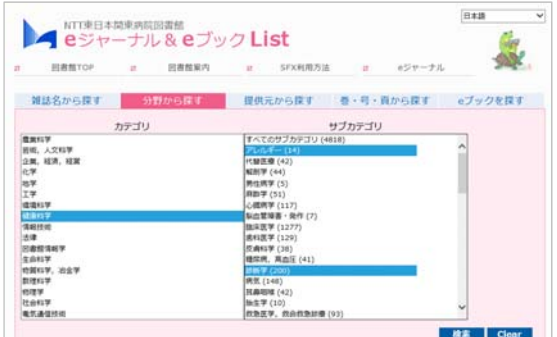

#### 雑誌タイトルを分野別に検索できます

※サブカテゴリの複数選択方法 範囲選択:[Shift]ボタンを押しながら 複数選択:[Ctrl]ボタンを押しながら

### 〇提供元から探す

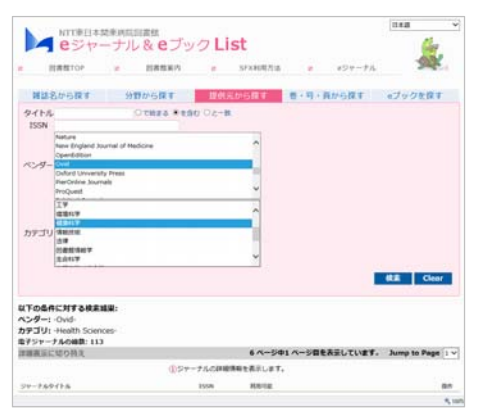

タイトル・ISSN・提供元・カテゴリを掛け合 わせた検索ができます。

※ベンダー・カテゴリの複数選択方法: [Ctrl]ボタンを押しながら選択

# ■eブックを探す

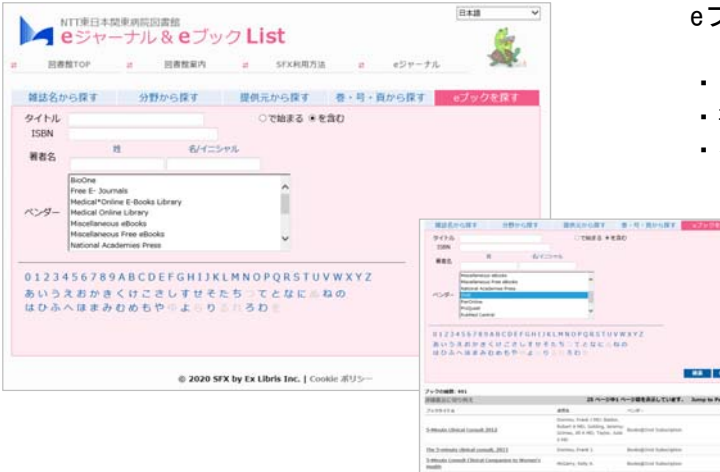

以下の検索方法から、オンラインで閲覧可能な eブックの検索ができます。

- ・タイトルの頭文字
- ・書誌情報(タイトル、ISBN、作者名)
- ・ベンダー(提供元)